## **TUTORIAL PENDAFTARAN WEB ILMU POLITIK UB**

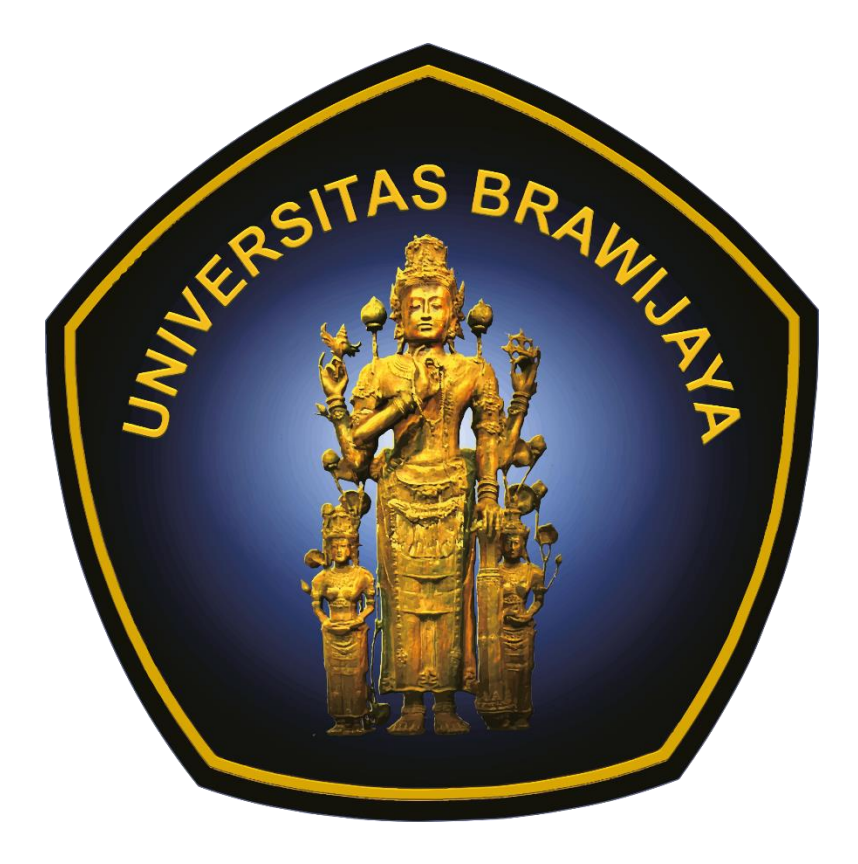

1. Akses halaman pendaftaran melalui link<https://politik.ub.ac.id/user/register> atau dengan mengakses link login lalu mengklik tombol DAFTAR seperti dibawah

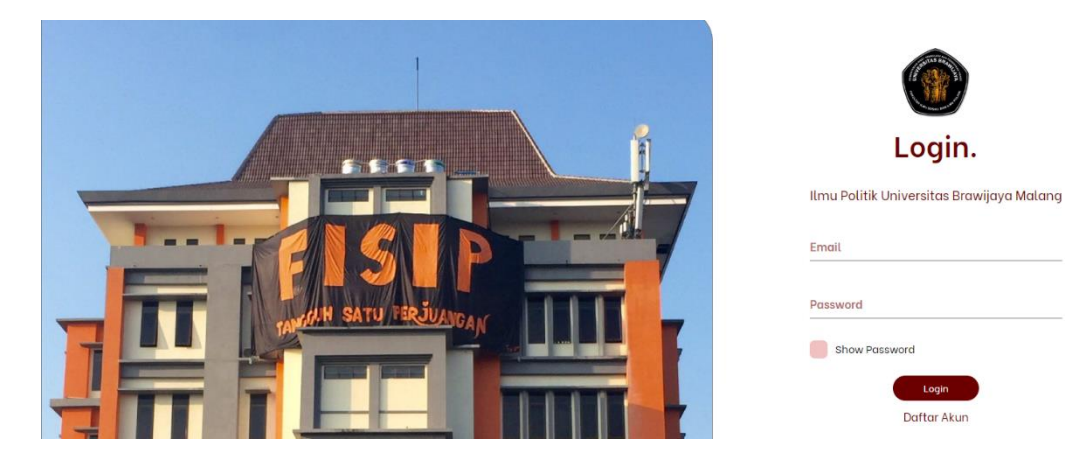

- 2. Setelah di halaman daftar kita dapat mengisi form yang berupa
	- a. Nama lengkap : Isi nama lengkap anda
	-
	- b. NIM : Sesuai nomor induk mahasiswa
	- c. Email UB : Wajib Email UB (*[email@student.ac.id](mailto:email@student.ac.id)*)
	- d. Password : Password akun website politik
	- e. Confirmation Password : Konfirmasi password

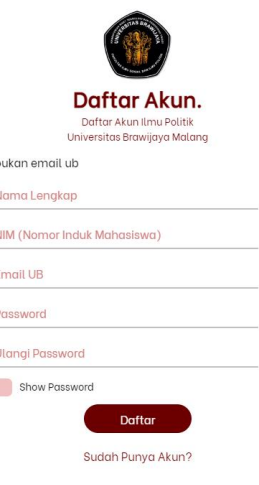

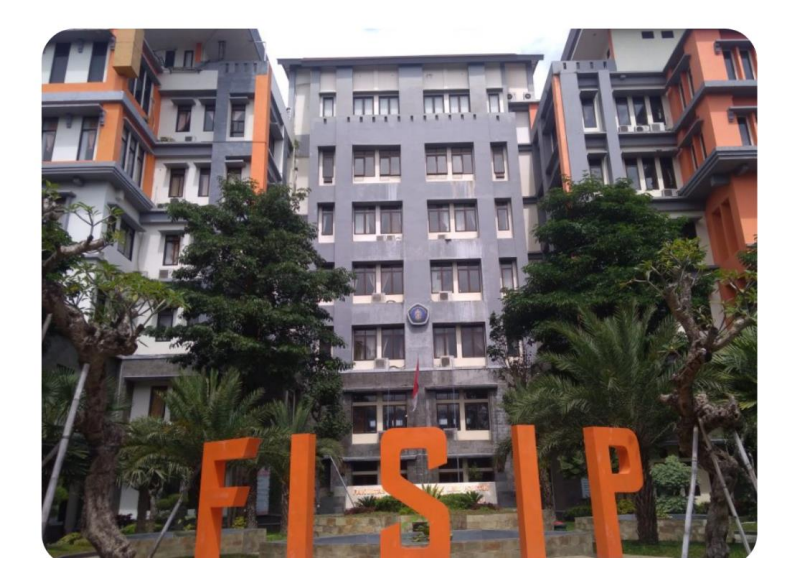

3. Setelah anda mengisi data form pendaftaran, kemudian klik tombol daftar lalu anda akan diarahkan ke halaman login dan anda dapat login dengan mengisi email dan password yang sudah didaftarkan.